Please note that Apple's built-in PDF viewer does not render annotations (sticky notes, highlight, freehand drawing, handwritten signatures, etc.) nor filled form data. Some pages may appear mostly blank or empty. Don't worry. Annotations and form data are not lost. You just need to open the PDF document in Acrobat Reader.

2. Tap anywhere in the PDF document again to display the toolbar (if not shown already).

3. Tap the Share icon in the upper-right corner.

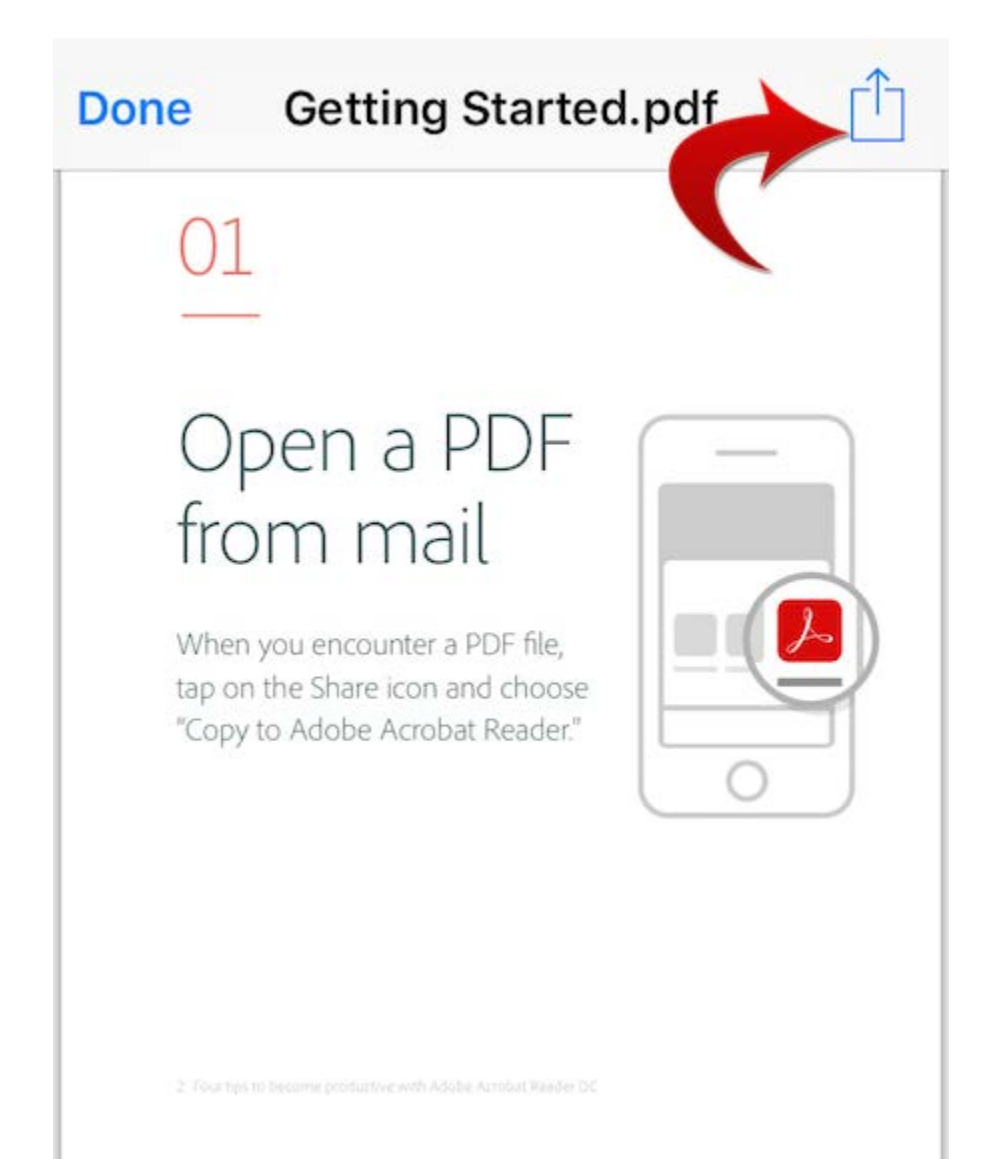

4. Tap the Acrobat icon in the popover that appears.

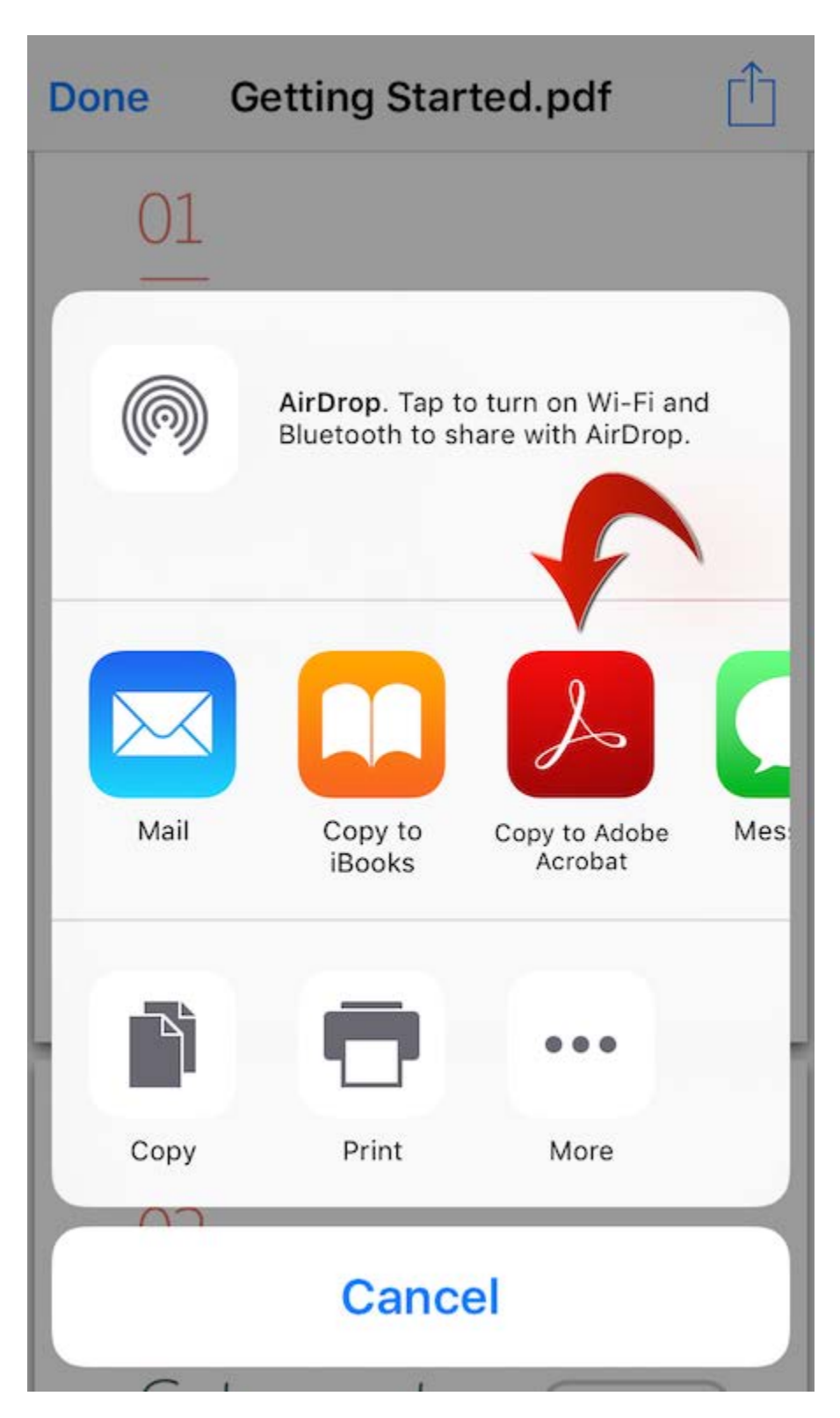

## **(b) Long-press the attachment icon**

Here's a quicker way to open a PDF attachment by bypassing Apple's built-in PDF viewer.

1. Long-press (press & hold) the PDF attachment icon.

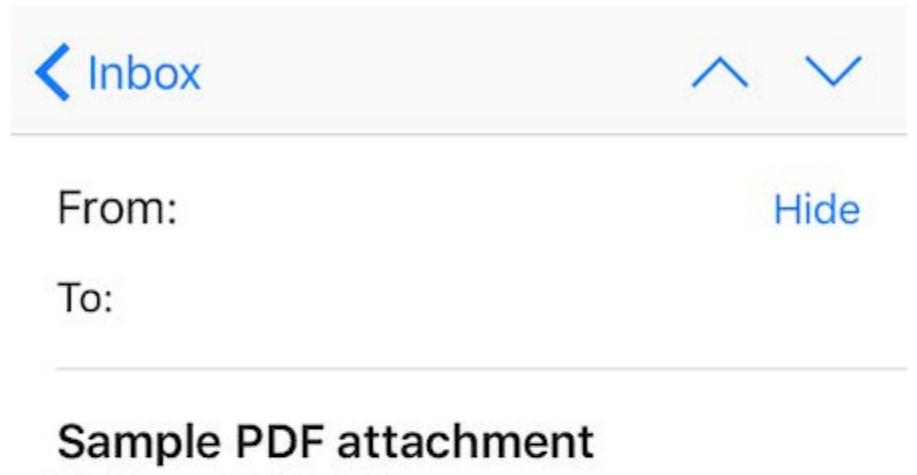

Today at 7:00 AM

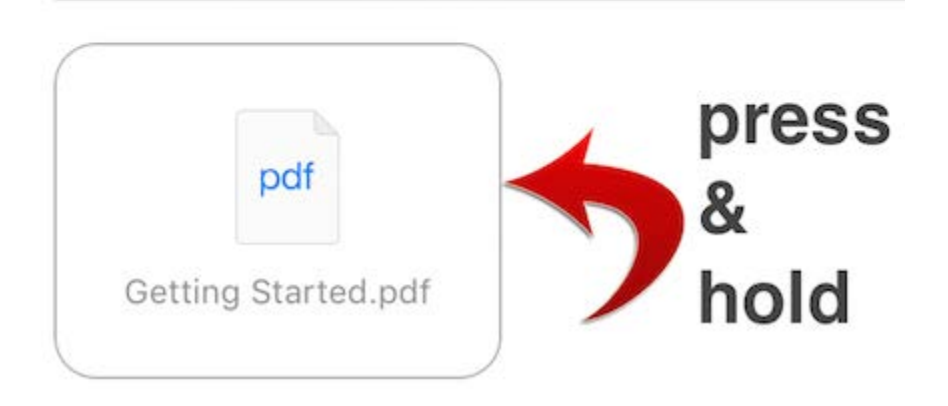

2. Tap the Acrobat icon in the popover that appears.

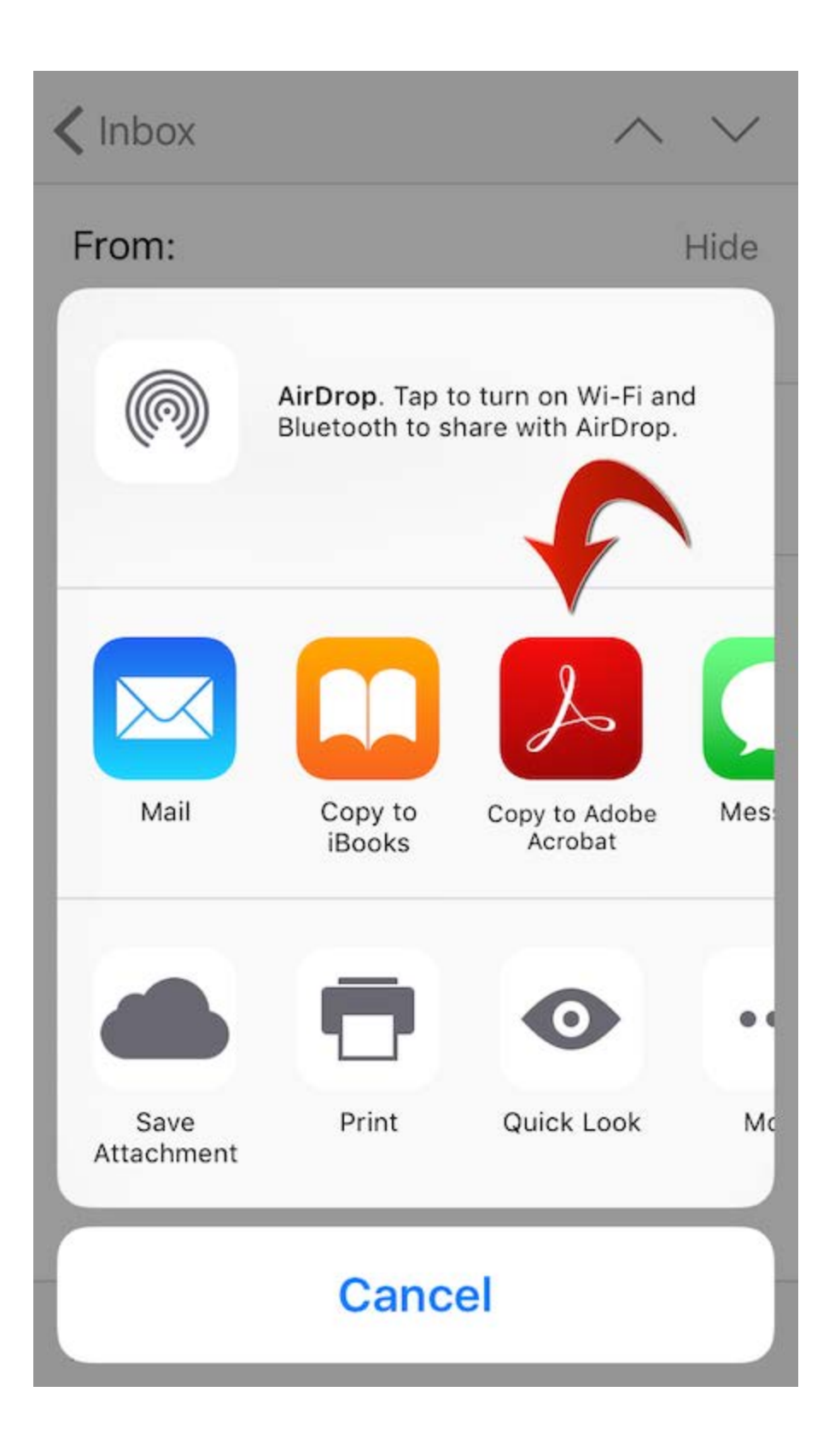

**Open from Safari**

 $=$ 

When you tap on a link to a PDF document on a web page, Apple's built-in PDF viewer displays the PDF document inside Safari.

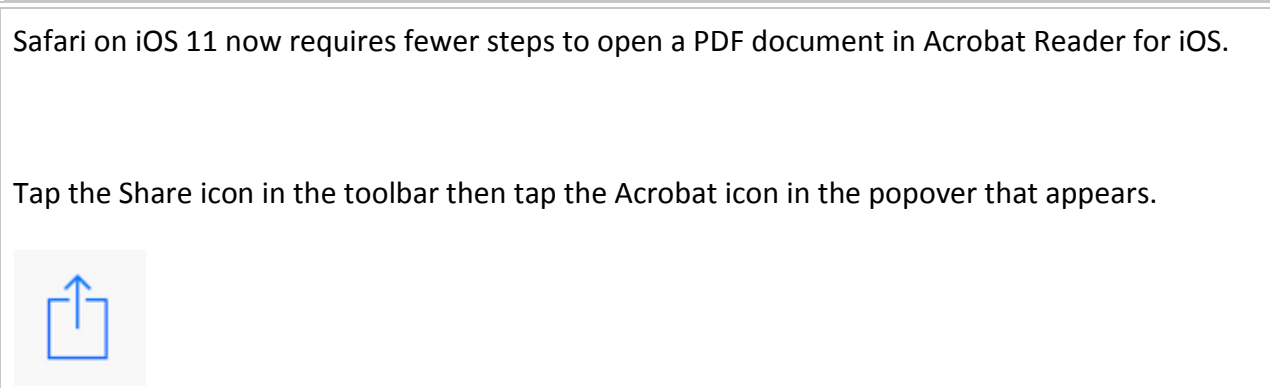

**iOS 10 or older**: Please note that tapping the Share icon in Safari's top toolbar does **not** show the "Open in" option for Acrobat Reader for iOS.

1. Tap the PDF document to display another bar below the top toolbar.

2. Tap "Open in..." or "More..." (on iOS 10).

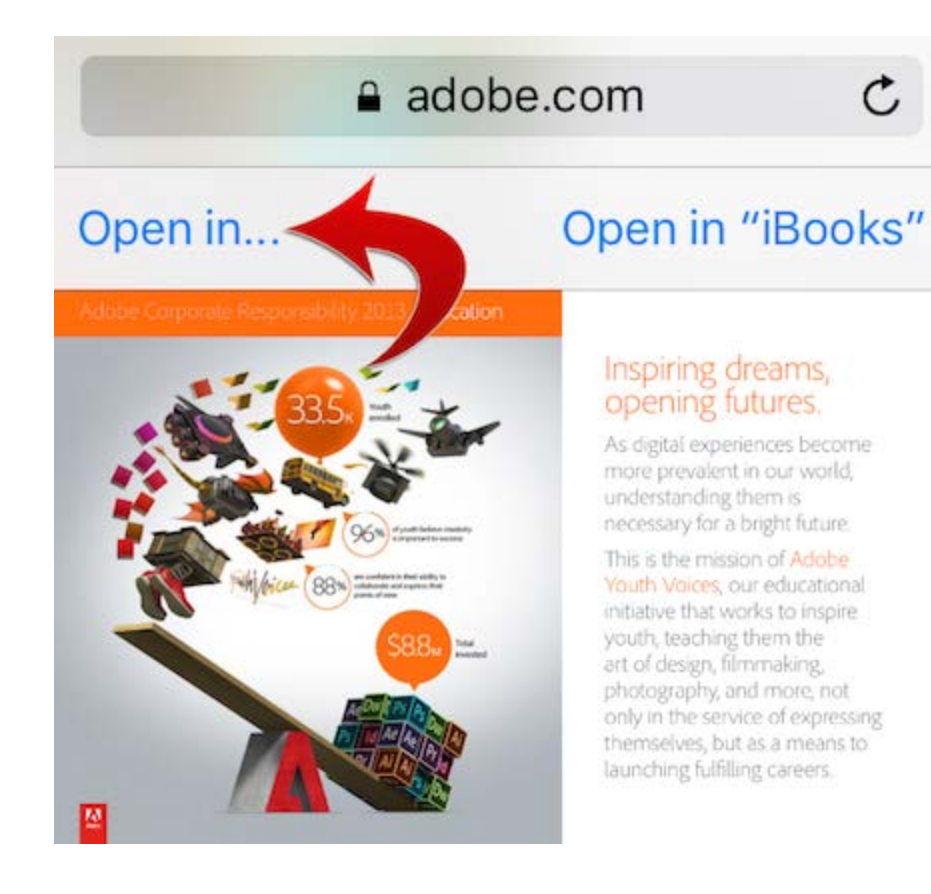

3. Tap the Acrobat icon in the popover that appears.

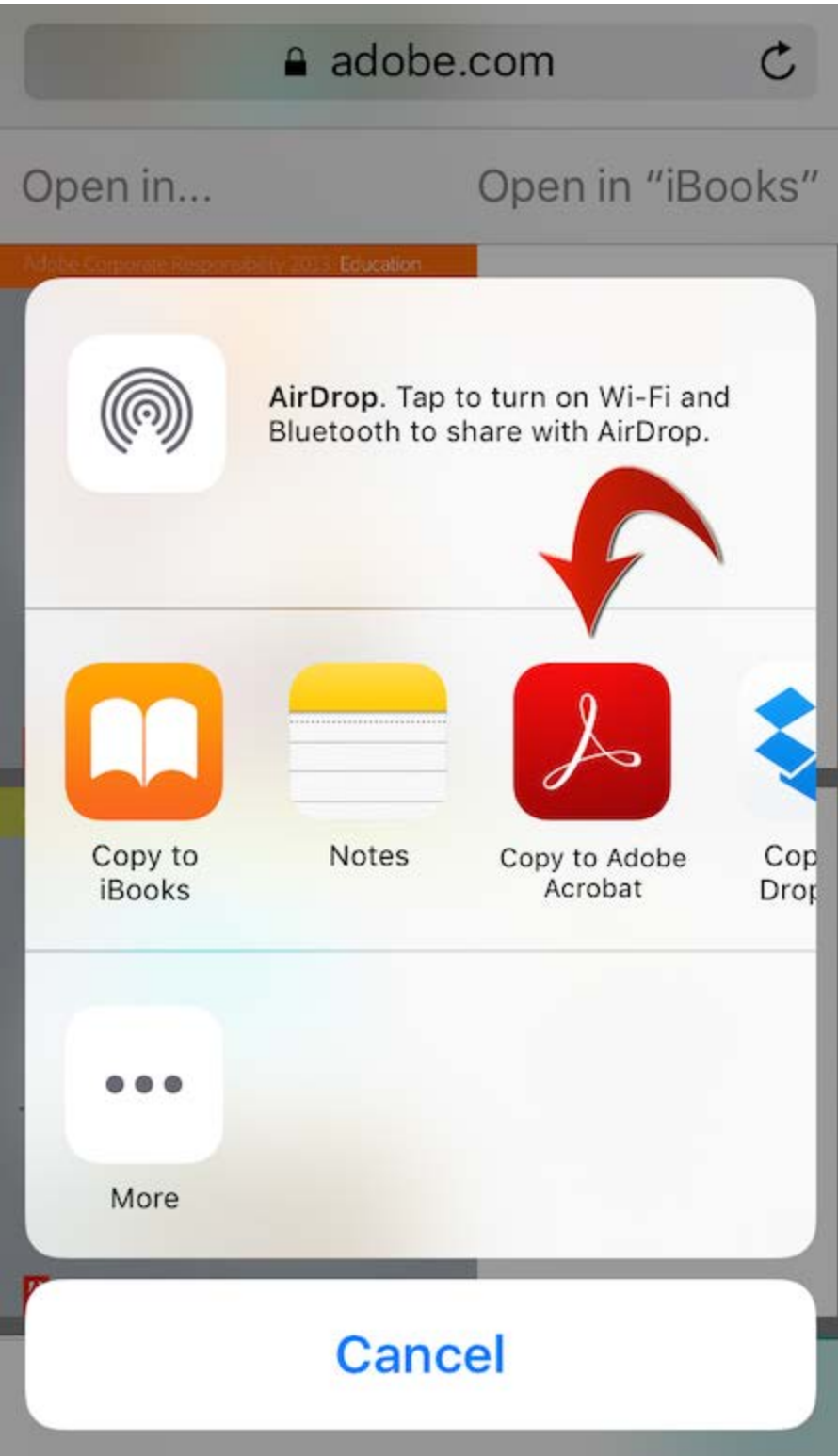